## **UPUTA ZA IZRADU KORISNIČKOG RAČUNA ZA POSUDBU ELEKTRONIČKIH KNJIGA U GISKO - iBIBLOS**

Na mrežnoj stranici <https://www.ibiblos.com/postani-uporabnik> , iz padajućeg izbornika u 1. koraku potrebno je odabrati: **GRADSKA I SVEUČILIŠNA KNJIŽNICA OSIJEK**, a u 2. koraku: **REGISTRIRATI NA OVOJ STRANICI**.

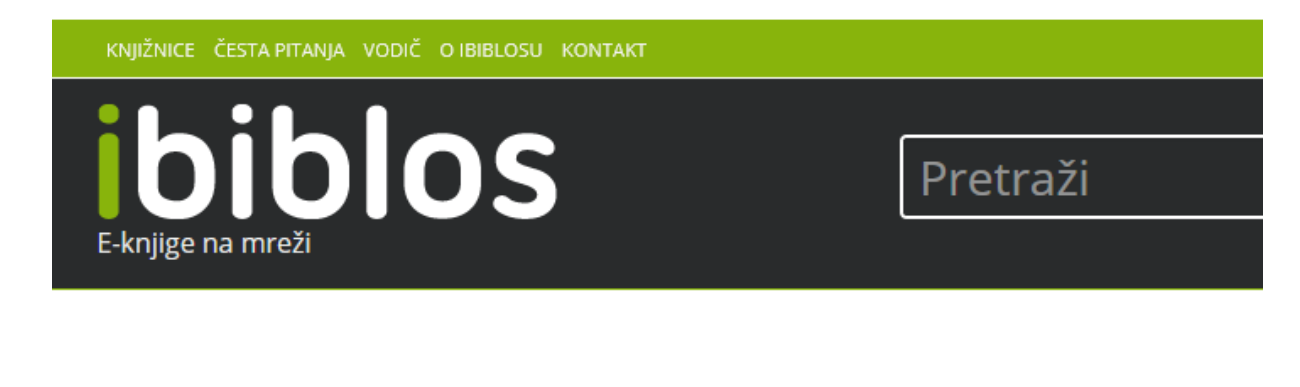

## Postani korisnik

## Za posudbu

1. korak: Postani član knjižnice

Za posudbu je obvezno članstvo u jednoj od knjižnica iBiblos mreže. Popis knjižnica je u padajućem izborniku:

Osijek - Gradska i sveučilišna knjižnica Osijek

Pregledajte popis knjižnica s kontaktima na na ovoj stranici.

2. korak: Registracija u iBiblos

Pri učlanijvanju u knjižnicu dodijeljen vam je članski broj s kojim se možete registrirati na ovoj stranici.

Nakon upisa podataka, primit ćete e-mail s kojim ćete potvrditi da je la car

> Sveučilište Josipa Jurja Strossmayera u Osijeku, Gradska i sveučilišna knjižnica Osijek

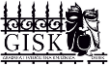

Nakon toga je potrebno upisati *e-mail* adresu, proizvoljnu lozinku, ime, prezime, korisnički broj s članske iskaznice i iz padajućeg izbornika odabrati: Gradska i sveučilišna knjižnica Osijek te **KLIKNUTI NA IZRADI iBIBLOS KORISNIČKI RAČUN I NASTAVI**.

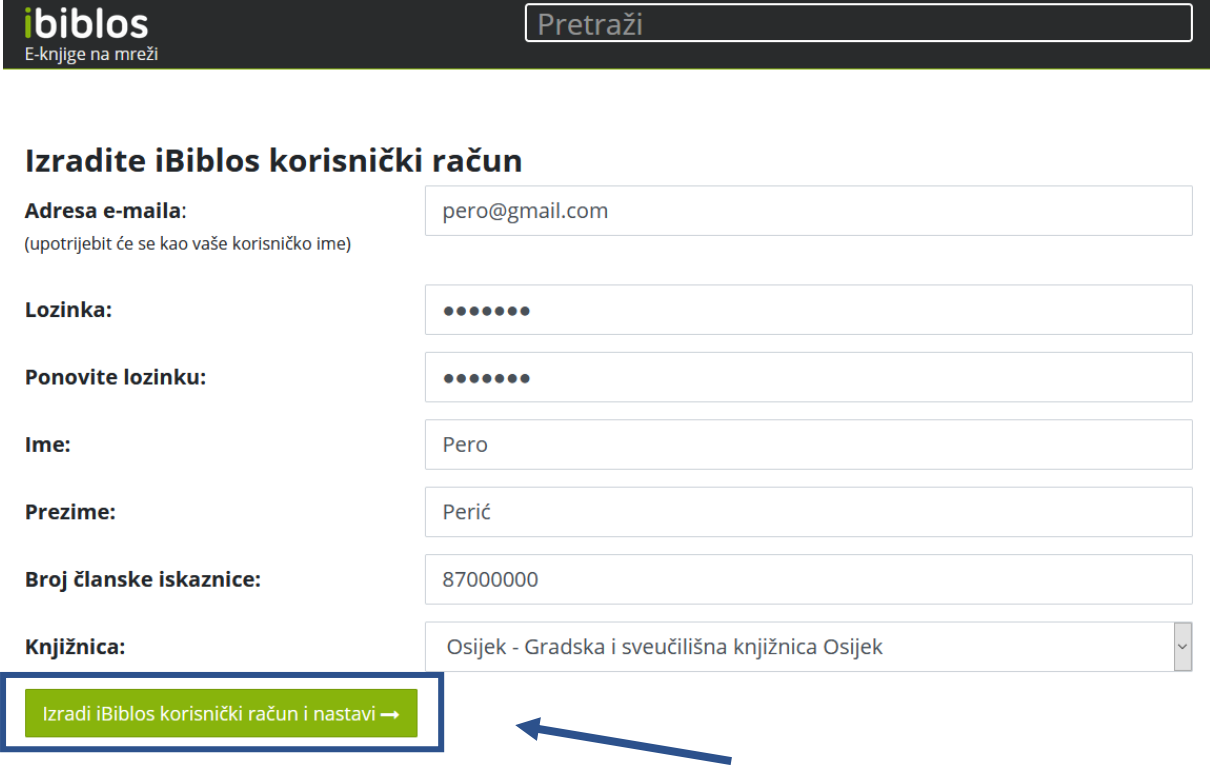

Zatim je potrebno u polje lozinka upisati **prvih 7 znamenki JMBG-a** ili **jedinstveni PIN** (PIN za online obnovu članarine). Nakon upisa PIN-a kliknite na **POVEŽI SE S KNJIŽNICOM.**

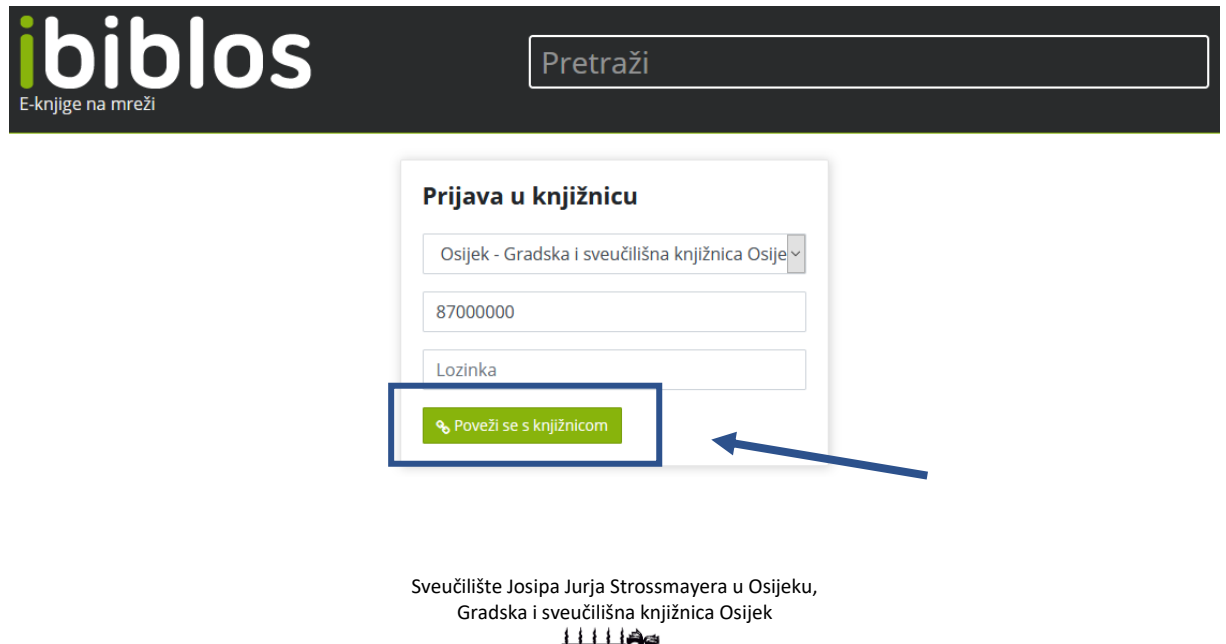

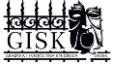

Ukoliko niste sigurni koji je PIN možete ga zatražiti od knjižničara na bilo kojem odjelu Knjižnice. Korisnički broj i PIN upisuju se samo kod prve prijave kako bi bilo omogućeno povezivanje s knjižničnim programom i provjera statusa korisnika GISKO.

Nakon što Vam je potvrđena *e-mail* adresa i upisan ispravan PIN dobijete sljedeću poruku:

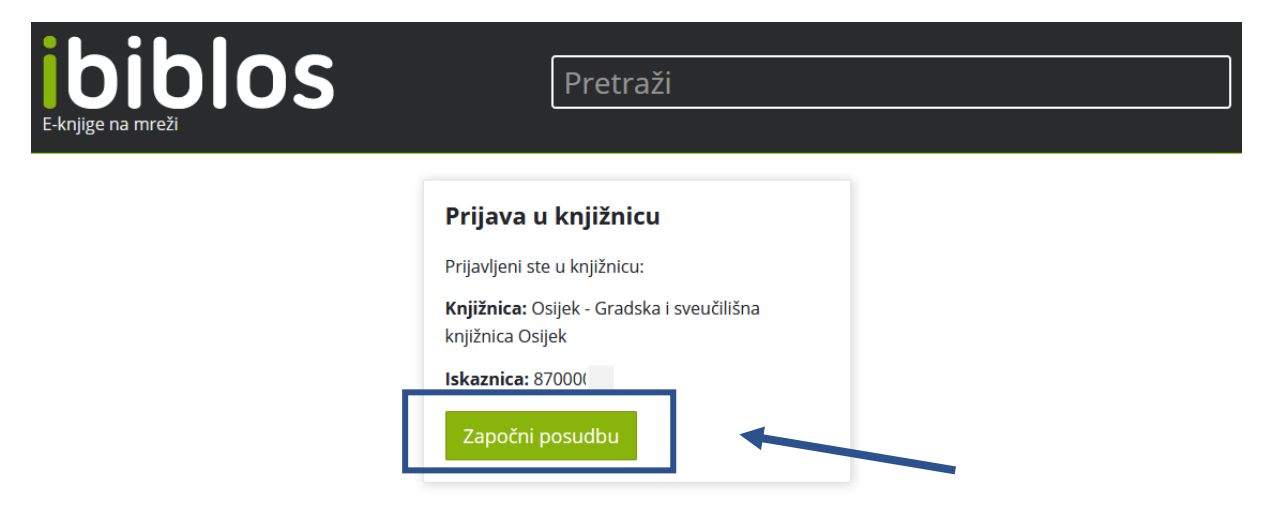

Potom se otvara naslova stranica, gdje možete pretraživati knjige po autoru, naslovu ili ključnim riječima ili pak pregledavati popis dostupnih knjiga prema kategorijama.

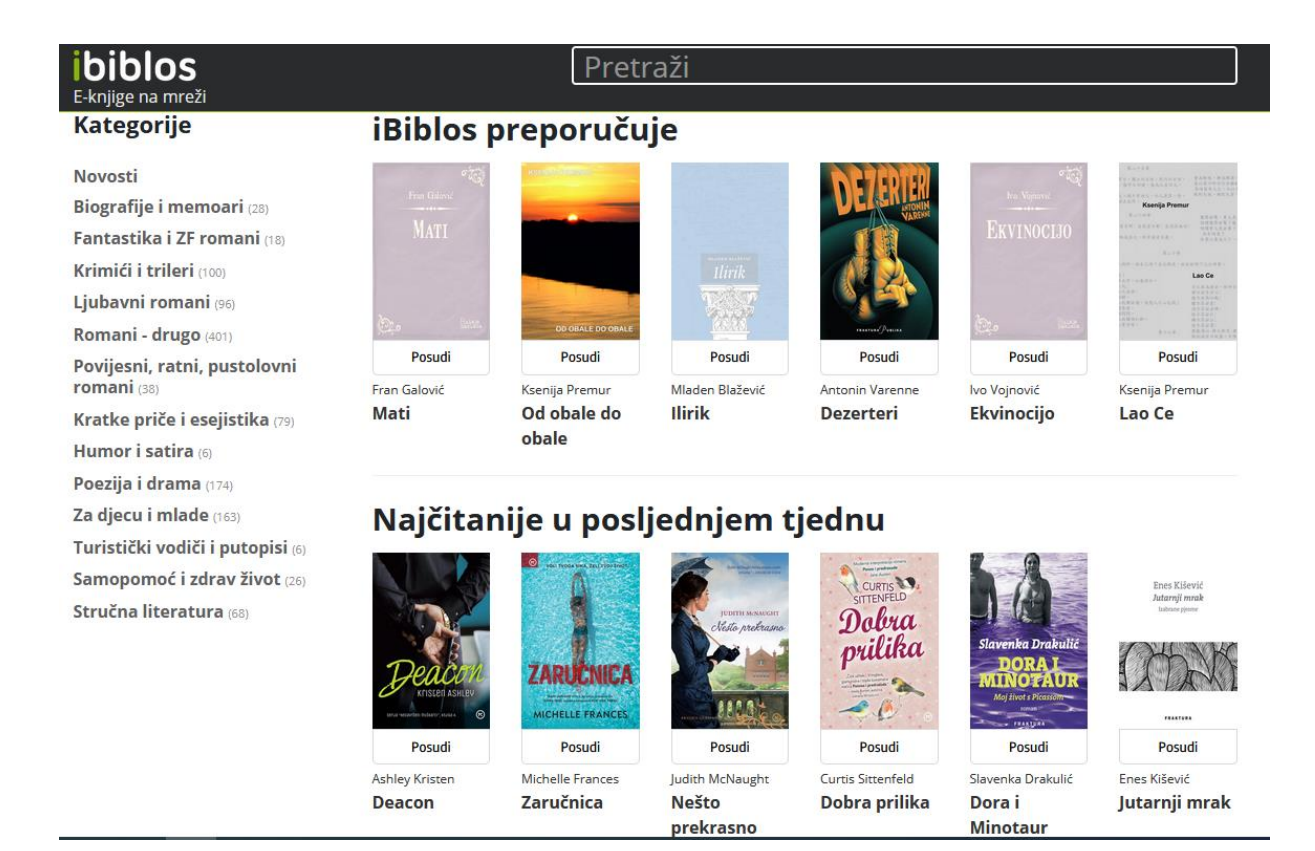

Sveučilište Josipa Jurja Strossmayera u Osijeku, Gradska i sveučilišna knjižnica Osijek

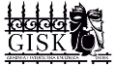